# **Configuration du plugin Xivo Avencall**

Cette page n'est plus actualisée. À partir de BlueMind 4.8, veuillez consulter la **[nouvelle documentation BlueMind](https://doc.bluemind.net/)**Λ

### <span id="page-0-0"></span>Présentation

Le présent document présente l'installation et la configuration des plugins BlueMind permettant une interconnexion avec le produit XiVO d'Avencall.

• [Présentation](#page-0-0) [Configuration de Xivo](#page-0-1) • Installation du plugin Xivo [pour BlueMind](#page-0-2) o [Prérequis](#page-0-3) [Procédure](#page-0-4) • Configuration dans **[BlueMind](#page-1-0)** <sup>o</sup> Configuration du [domaine](#page-1-1) [Test de fonctionnement](#page-1-2) [Utilisation et intégration](#page-1-3) **En rapport :**

**Sur cette page :**

## <span id="page-0-1"></span>Configuration de Xivo

- créer un utilisateur Xuc dans Services -> IPBX -> Users
- lui activer le Xivo client et renseigner :
	- $\circ$  login : xuc
		- password : 0000
- créer un Web Services user dans Configuration > Web Services Access avec les paramètres suivants :
	- Login : xivows
	- Password : xivows
	- Host : vide
- S'assurer que Multiqueues call stats sharing est activé dans Services > Ipbx > Advanced configuration > Queues

### <span id="page-0-2"></span>Installation du plugin Xivo pour BlueMind

#### <span id="page-0-3"></span>Prérequis

Le service XUC doit être installé côté Avencall et joignable sur le port 8090.

Créer le fichier /etc/xuc/xuc.conf :

```
XivoWs {
     enabled=true
}
api {
     eventUrl = "http://<bluemind.srv.ip:9091/xivo/1.0/event/domain.tld/dropbox/"
}
xucami {
     enabled = false
}
```
#### <span id="page-0-4"></span>Procédure

1. Installer les paquets nécessaires :

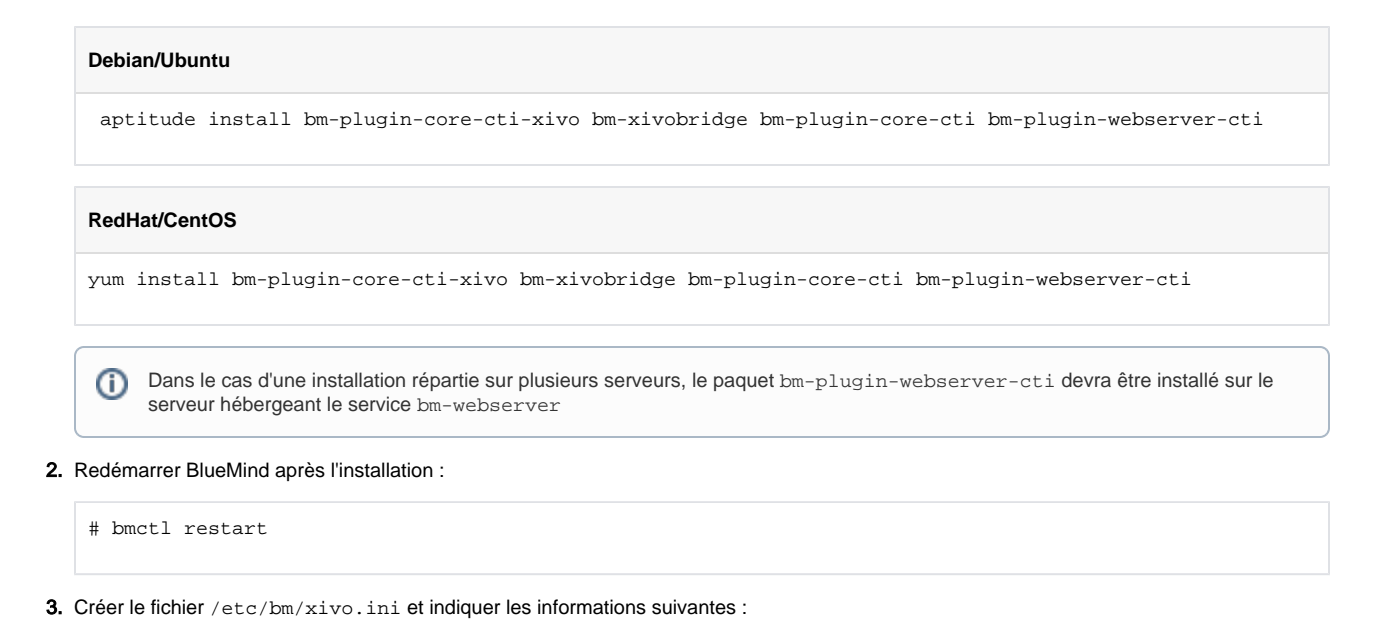

xuc.host=<xuc\_host>:8090

NB : Le port par défaut de XUC est le 8090 mais il se peut que d'anciennes versions du serveur XUC écoutent sur le port 9000

### <span id="page-1-0"></span>Configuration dans BlueMind

#### <span id="page-1-1"></span>Configuration du domaine

Toujours connecté en tant qu'administrateur global admin0 :

- Aller dans Gestion du système > Domaines supervisés
- Sélectionner le domaine à configurer pour utiliser Xivo
- Dans l'onglet «Téléphonie», modifier le serveur Xivo :

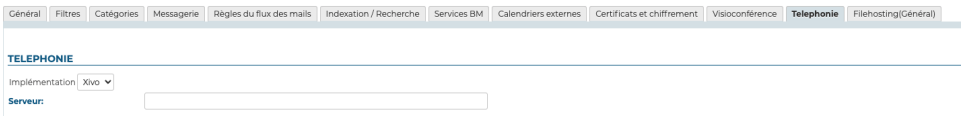

Enregistrer la configuration.

### <span id="page-1-2"></span>Test de fonctionnement

On peut tester le bon fonctionnement en simulant un événement XIVO via CURL :

```
curl -X POST -H 'Content-Type: application/json' http://#BLUEMIND:9091/xivo/1.0/event/#DOMAIN/dropbox/ -d 
'{"username":"#LOGIN","status":#STATUS}'
```
avec :

- #BLUEMIND : url BlueMind
- #DOMAIN : le domaine concerné (par exemple blue-mind.net)
- #LOGIN : login de l'utilisateur (sans le domaine)
- #STATUS : le statut téléphonique

Les statuts supportés sont :

- 0 : disponible (vert)
- 2 : au téléphone (rouge)
- <span id="page-1-3"></span>8 : le téléphone sonne (rouge clignotant)

## Utilisation et intégration

Pour en savoir plus sur l'utilisation et l'intégration de la téléphonie au sein de BlueMind, consultez les pages dédiées du guide de l'utilisateur :

- [La téléphonie](https://forge.bluemind.net/confluence/display/BM4/La+telephonie)
- [La messagerie instantanée](https://forge.bluemind.net/confluence/display/BM4/La+messagerie+instantanee)